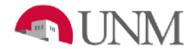

### **BANNER BUDGET**

# **Resubmitting NSF Journal Vouchers**

### **NSF-102 Resubmitting NSF Journal Vouchers**

Date Issued/Rev: 9/04/2015

**General Description:** This procedure explains how to resubmit a Journal Voucher that entered the NSF queue and was disapproved due to insufficient funds.

Responsible Manager: Office of Planning, Budget and Analysis (OPBA)

**HSC Budget Office** 

**Related Information:** OPBA website <a href="http://www.unm.edu/~budget/NSF">http://www.unm.edu/~budget/NSF</a>, see SOP NSF-101 *Troubleshooting NSF* and PowerPoint presentation, *NSF Error Messages in Banner, What to do.* 

#### Check funds in FGIBAVL

- Make sure in FGIBAVL that there are sufficient funds to cover the entry.
- Go to the Banner Form FGIBAVL and key in the index.
- Scroll to the far right and check the Available Balance column.
- Contact your Fiscal Agent if you are unsure how to resolve the insufficient funds issue.

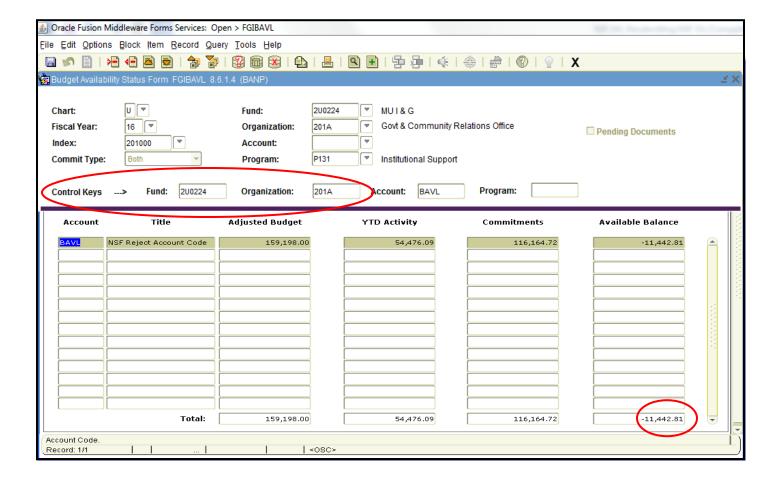

#### **Access Journal Voucher in FGIJSUM**

- Once you have resolved the insufficient funds issue, pull the journal voucher up in the Banner Form FGIJSUM.
- If the status indicator has an "N" on the record, this means an NSF condition exists.
- Each record must have a "P" for postable.

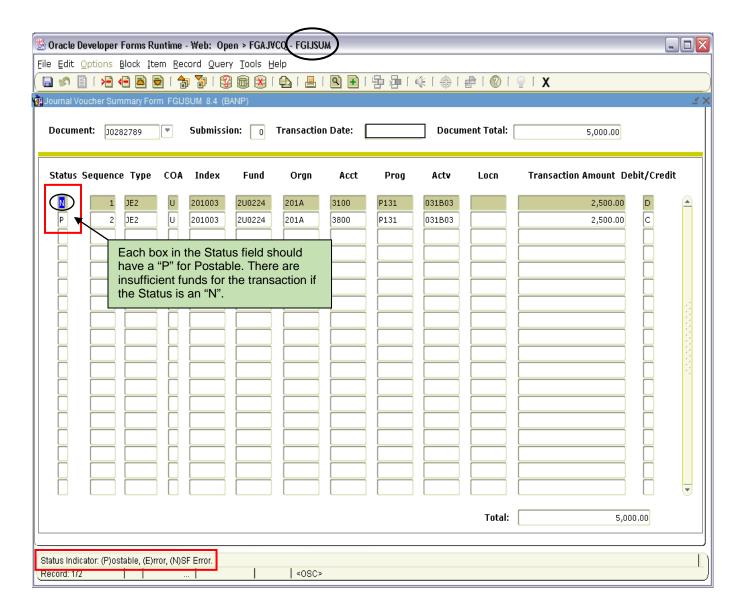

### Re-key problem records in FGAJVCQ

- Go to the Banner Form FGAJVCQ and pull up the problem records and rekey the index and account code.
- If sufficient funds exist, the status indicator should change to a "P."
- Go to Access Completion and click on "In Process."

#### **Check status in FGIJSUM**

Go to the Banner Form FGIJSUM and make sure the all the records have a status indicator of "P."

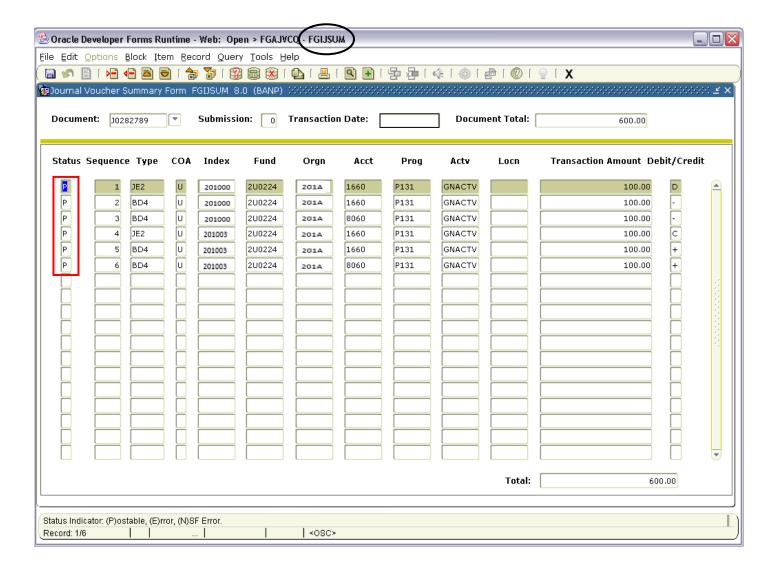

## **Complete JV in FGAJVCQ**

• Go back to the Banner Form FGAJVCQ, go to Access Completion and "Complete" the JV.